# **Unlimited Huawei USB Modem** E3372h-153

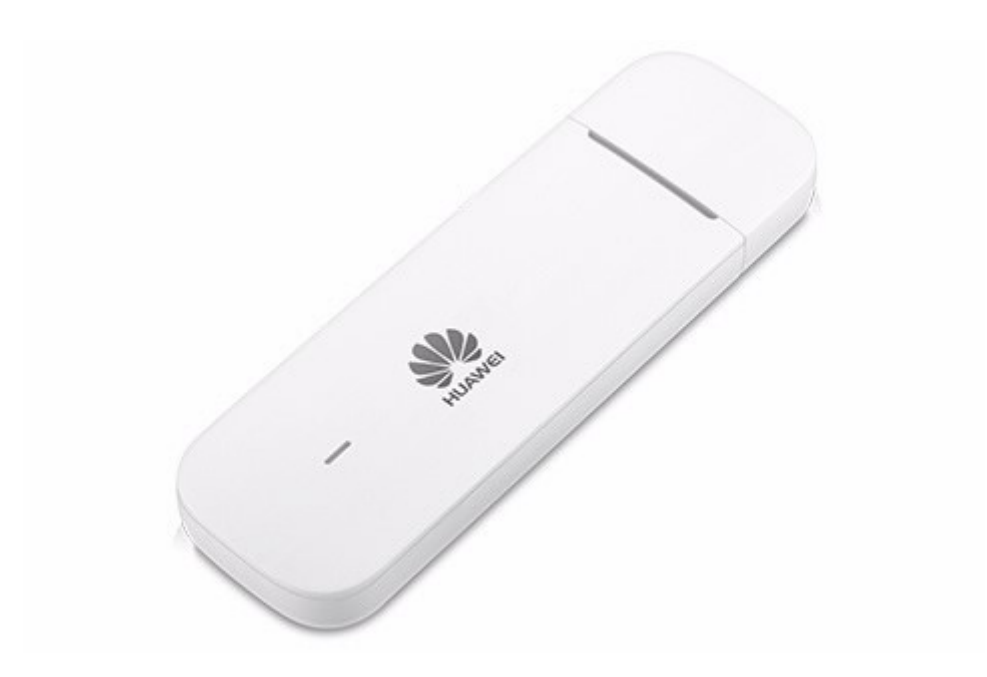

# **Aggiornamento del firmware del modem USB Huawei E3372h-153**

### **Guida per l'aggiornamento del firmware in Windows (Microsoft)**

- 1. Colleghi il modem USB a una porta USB del suo portatile Windows.
- 2. Esegua il file **E3372h-153\_UPDATE\_21.329.63.01.103.exe** per avviare il wizard di aggiornamento e clicchi sul pulsante «**Start**».

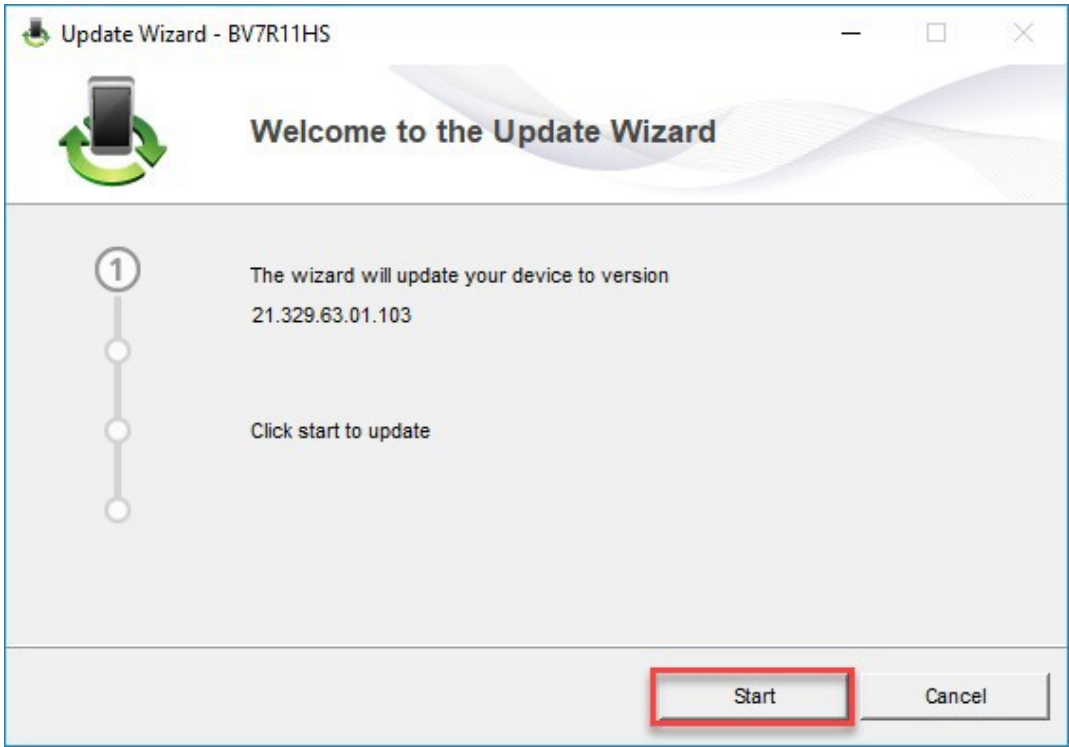

#### 3. Il nuovo firmware viene ora aggiornato.

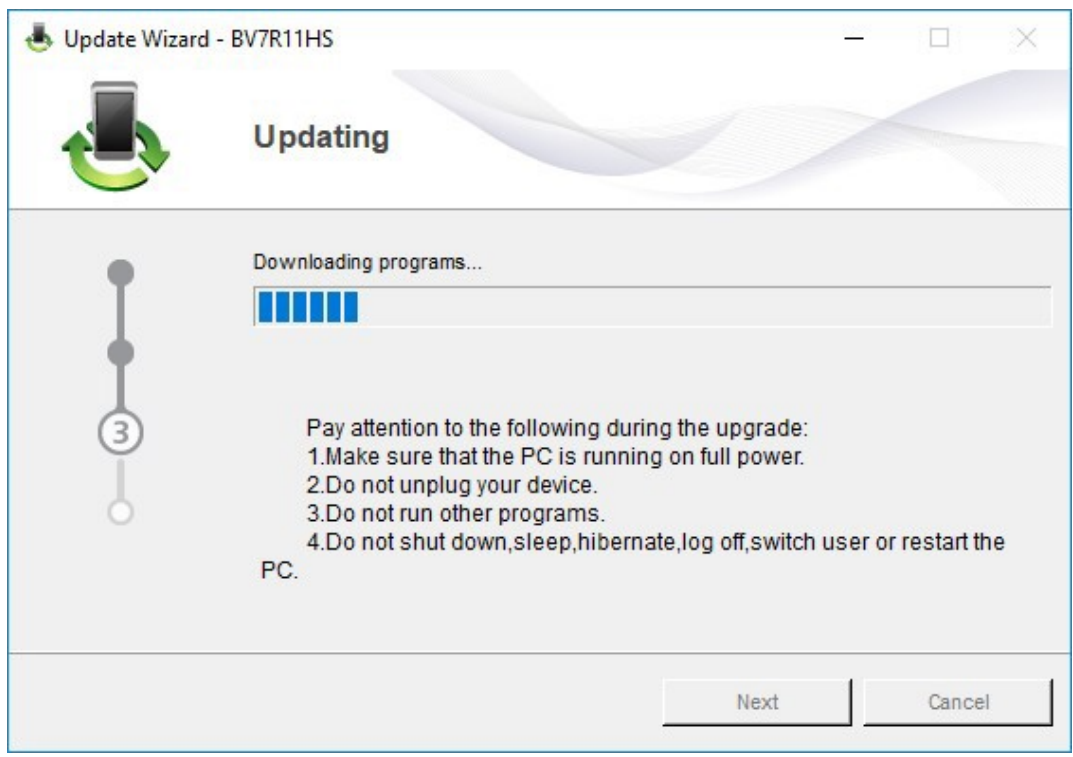

4. Termini l'aggiornamento facendo clic su «**Finish**».

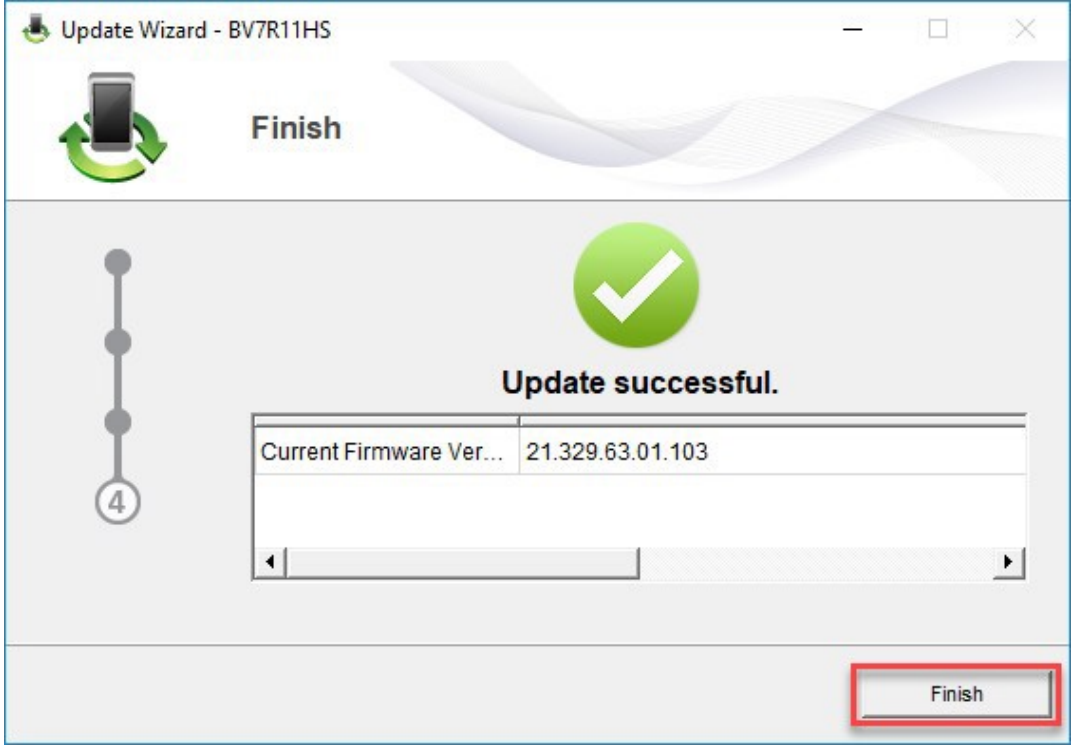

5. Ora può tornare a utilizzare il suo modem USB come di consueto e usufruire delle funzioni più recenti e dell'aggiornamento di sicurezza.

## **Guida per l'aggiornamento del firmware con MacOS (Apple)**

- 1. Colleghi il modem USB a una porta USB del suo portatile Mac.
- 2. Copi il file **Firmware\_Update\_21.329.63.01.103.zip** sul suo desktop e vi faccia sopra doppio clic per decomprimerlo.

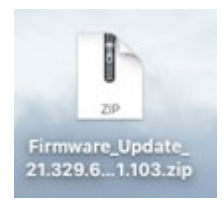

3. Faccia doppio clic sul file decompresso **Firmware\_Update\_21.329.63.01.103.app** per avviare il wizard del firmware.

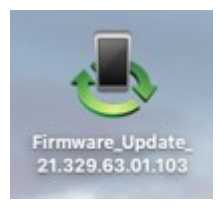

4. Faccia clic sul pulsante «**Start**» per iniziare l'aggiornamento.

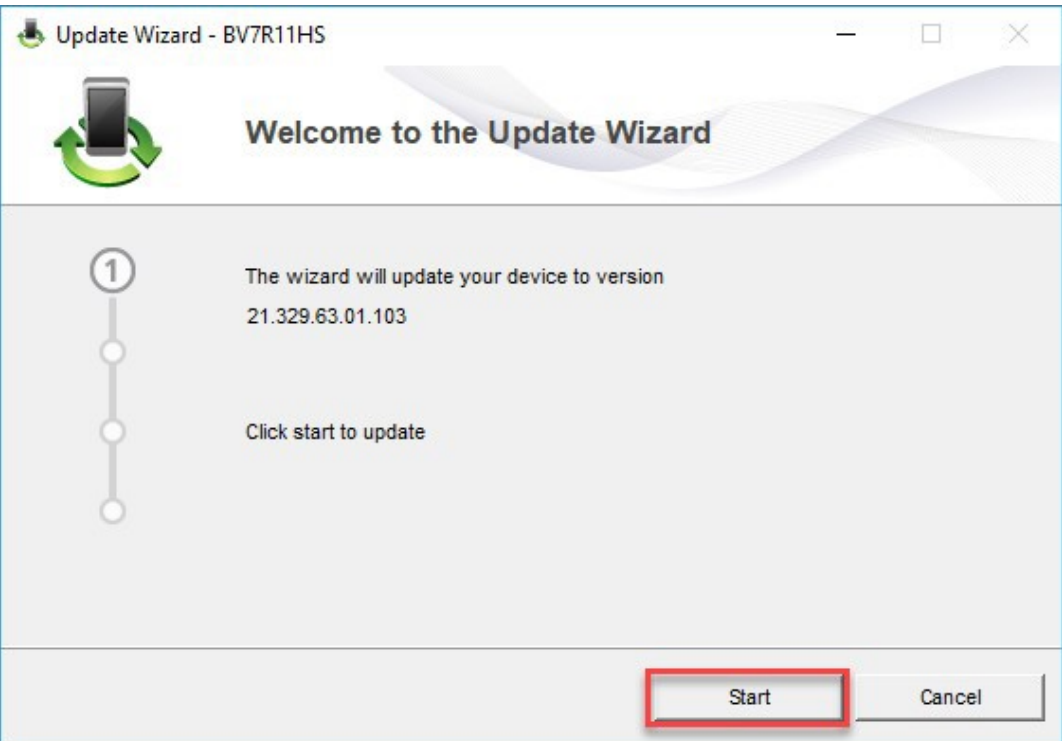

5. Il nuovo firmware viene ora aggiornato.

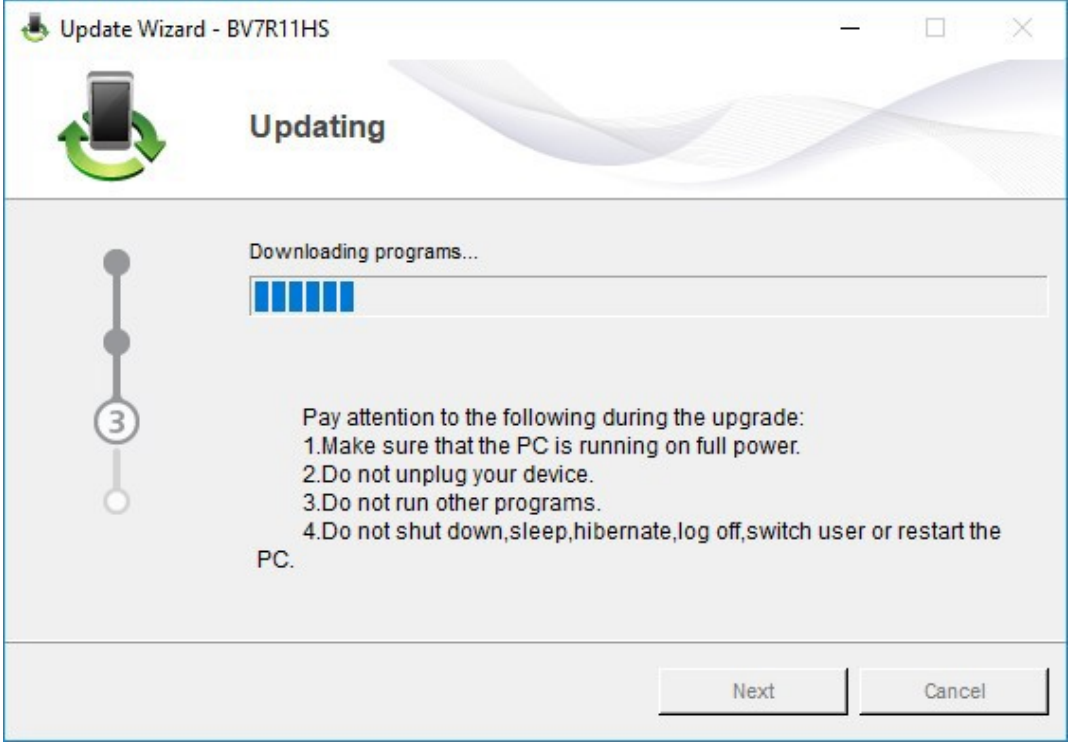

#### 6. Termini l'aggiornamento facendo clic su «**Finish**».

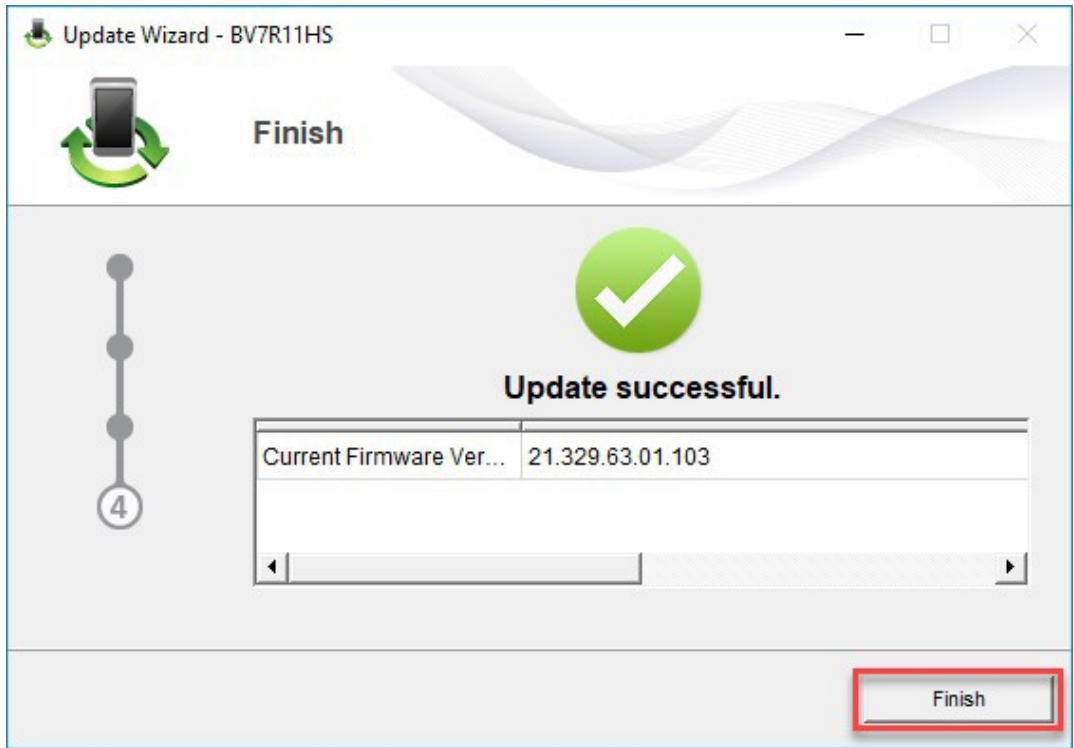

7. Ora può tornare a utilizzare il suo modem USB come di consueto e usufruire delle funzioni più recenti e dell'aggiornamento di sicurezza.